# Log in to your NCA account on natcom.org

# Click "My Account"

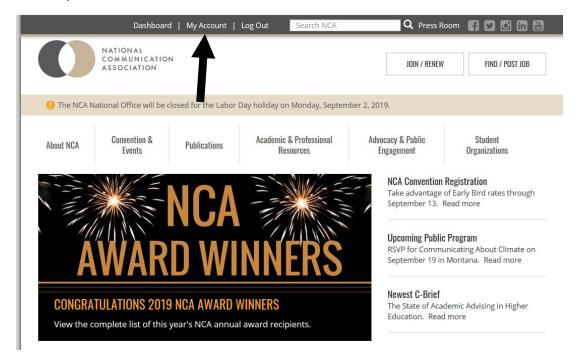

## Click "Purchases"

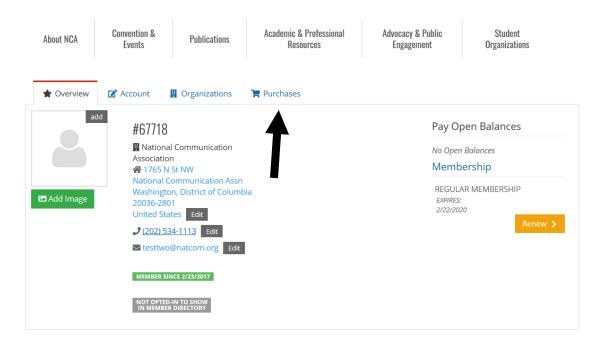

## Click "Events"

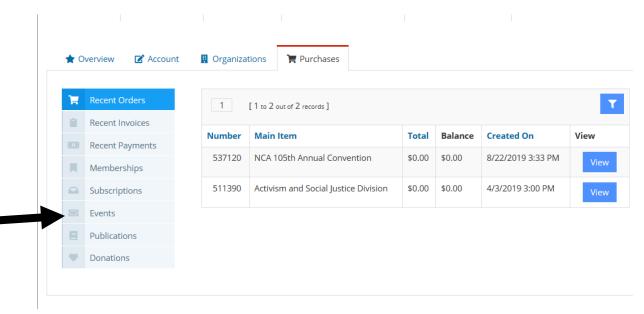

# Click "Details" next to your convention registration for this year

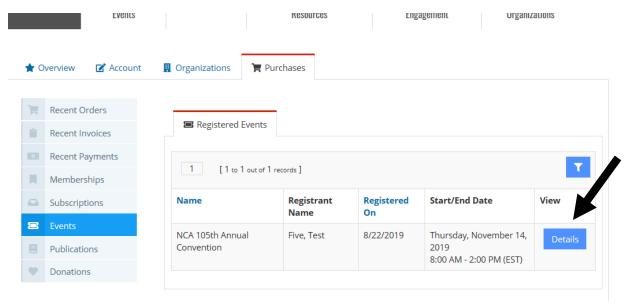

#### Click "Add Session"

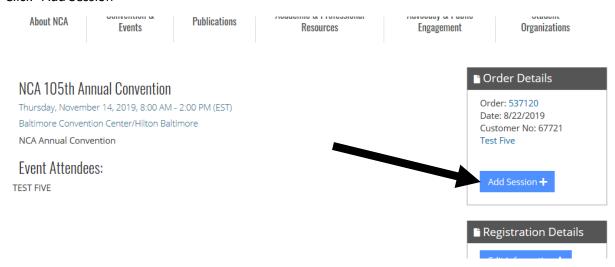

### Click the "+ Select" button for the session(s) you want to ad

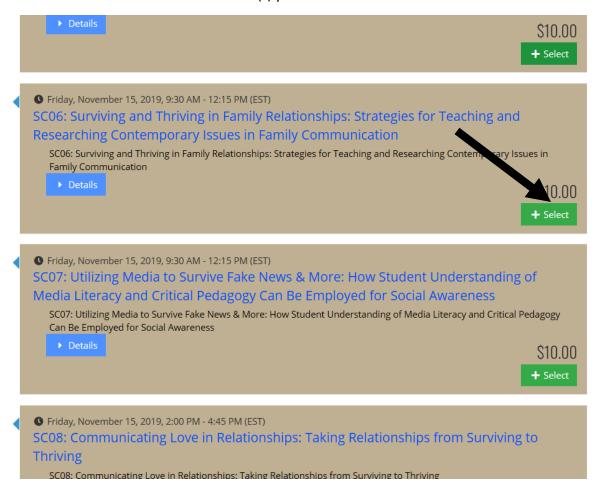

#### Scroll to the bottom and click next

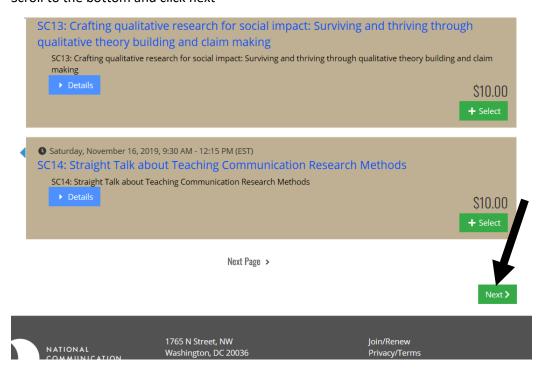

## Click "check out" button

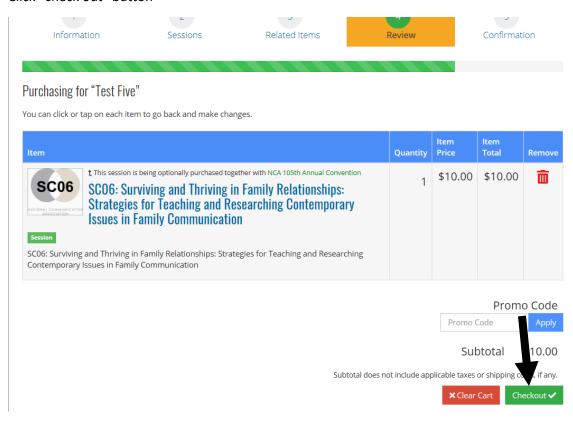

# Enter payment information and submit your order

1765 N St NW National Communication Assn Washington, District of Columbia 20036-2801 United States

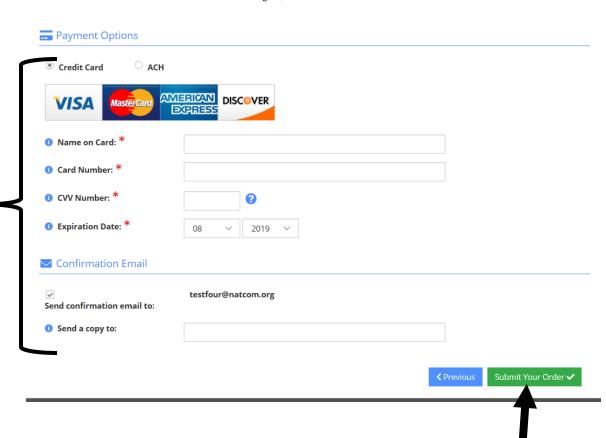